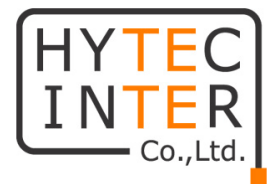

## WiMi5300AR

# 取扱説明書

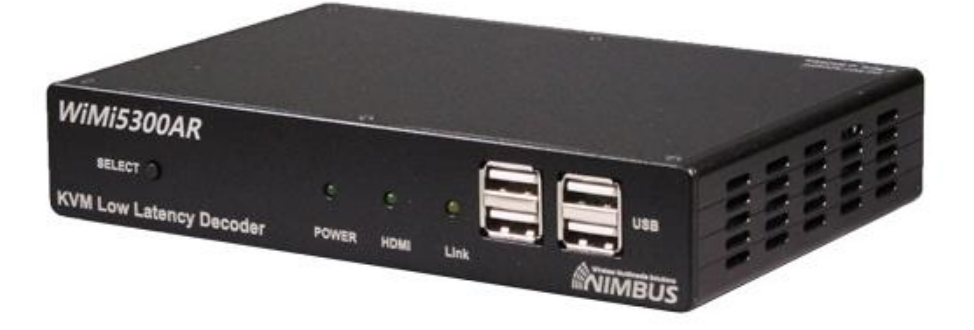

# HYTEC INTER Co., Ltd. 第 1 版

管理番号:TEC-23MA0096-01

## ご注意

- ➢ 本書の中に含まれる情報は、弊社(ハイテクインター株式会社)の所有するものであり、弊社 の同意なしに、全体または一部を複写または転載することは禁止されています。
- ➢ 本書の内容については、将来予告なしに変更することがあります。
- ➢ 本書の内容については万全を期して作成いたしましたが、万一、ご不審な点や誤り、記載漏 れなどのお気づきの点がありましたらご連絡ください。

## 電波障害自主規制について

この装置は、クラスA情報技術装置です。この装置を家庭環境で使用す ると電波妨害を引き起こすことがあります。この場合には使用者が適切な 対策を講ずるよう要求されることがあります。  $VCCI-A$ 

## 改版履歴

第 1 版 2023 年 03 月 20 日 新規作成

## ご使用上の注意事項

- ➢ 本製品をご使用の際は、取扱説明書に従って正しい取り扱いをしてください。
- ➢ 本製品及び付属品を分解したり改造したりすることは絶対に行わないでください。
- ➢ 本製品及び付属品を直射日光の当たる場所や、温度の高い場所で使用しないでください。 本体内部の温度が上がり、故障や火災の原因になることがあります。
- ➢ 本製品及び付属品を暖房器具などのそばに置かないでください。ケーブルの被覆が溶けて 感電や故障、火災の原因になることがあります。
- ➢ 本製品及び付属品をほこりや湿気の多い場所、油煙や湯気のあたる場所で使用しないでく ださい。故障や火災の原因になることがあります。
- ➢ 本製品及び付属品を重ねて使用しないでください。故障や火災の原因になることがあります。
- ➢ 通気口をふさがないでください。本体内部に熱がこもり、火災の原因になることがあります。
- ➢ 通気口の隙間などから液体、金属などの異物を入れないでください。感電や故障の原因に なることがあります。
- ➢ 付属のACアダプタは本製品専用となります。他の機器には接続しないでください。 また、付属品以外のACアダプタを本製品に接続しないでください。
- ➢ 本製品及び付属品の故障、誤動作、不具合、あるいは天災、停電等の外部要因によって、 通信などの機会を逸したために生じた損害等の純粋経済損害につきましては、弊社は一切 その責任を負いかねますので、あらかじめご了承ください。
- ➢ 本製品及び付属品は、改良のため予告なしに仕様が変更される可能性があります。あらか じめご了承ください。

## 目次

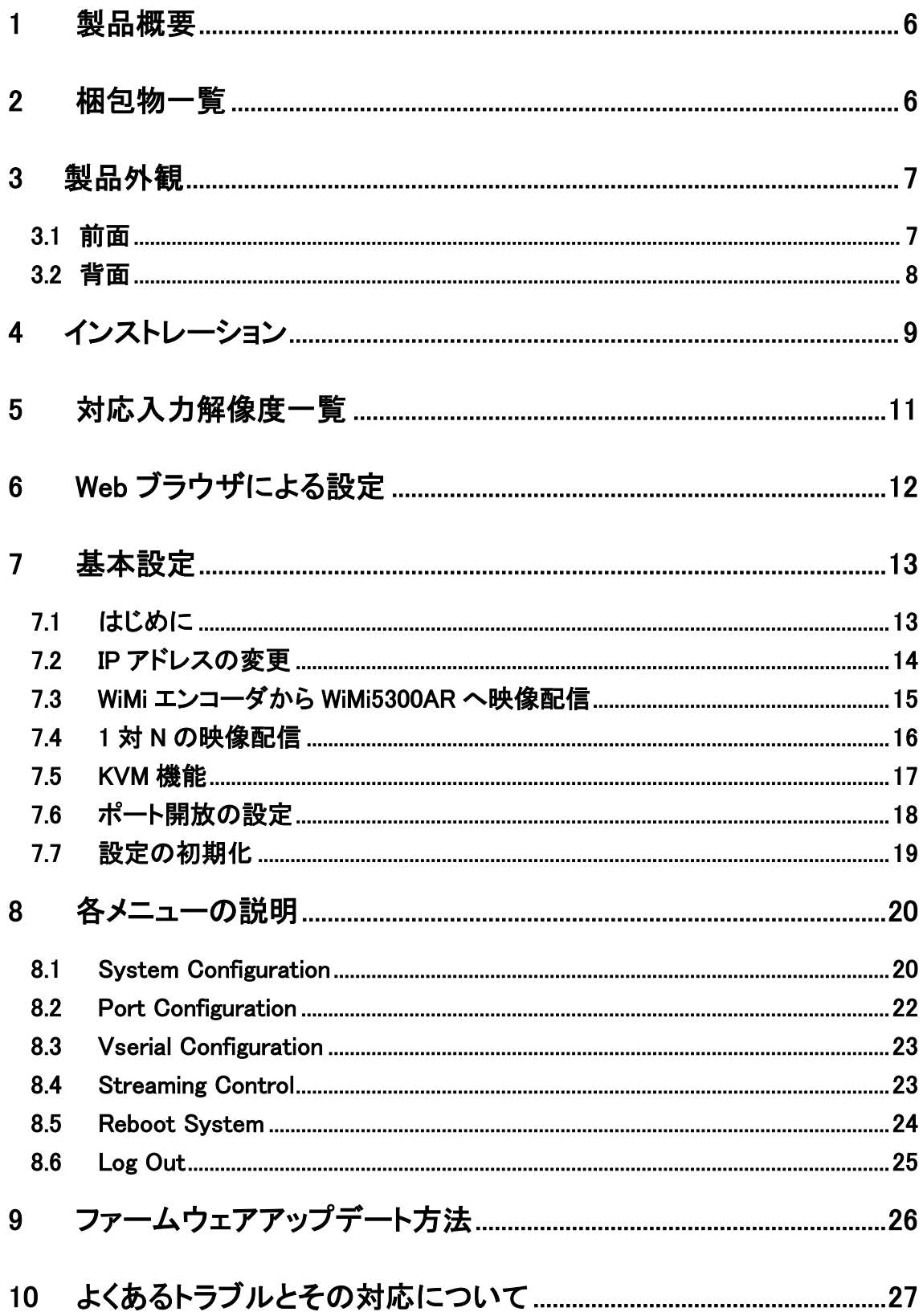

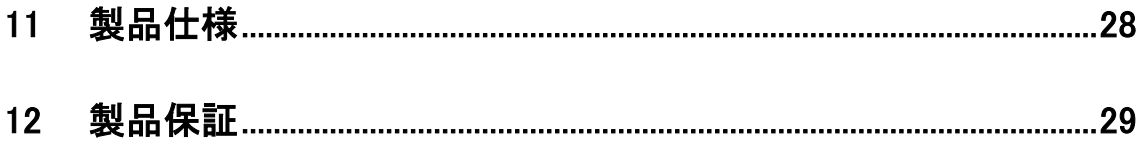

#### <span id="page-5-0"></span>1 製品概要

WiMi5300AR は、KVM 機能を搭載した H.264 デコーダです。 KVM 機能対応のエンコーダと組み合わせて使用することで、ネットワークの帯域を効率よく使用し て、映像、音声を IP ネットワーク経由で伝送でき、遠隔地にある PC 等を USB で制御できます。 ※本製品と組み合わせるエンコーダは弊社取り扱いの WiMi シリーズをご使用ください。

## <span id="page-5-1"></span>2 梱包物一覧

ご使用いただく前に本体と付属品を確認してください。万一、不足の品がありましたら、お手数 ですがお買い上げの販売店までご連絡ください。

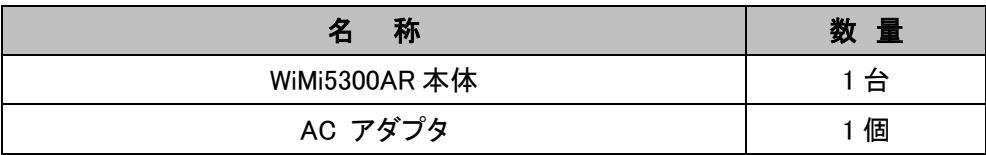

## <span id="page-6-0"></span>3 製品外観

<span id="page-6-1"></span>3.1 前面

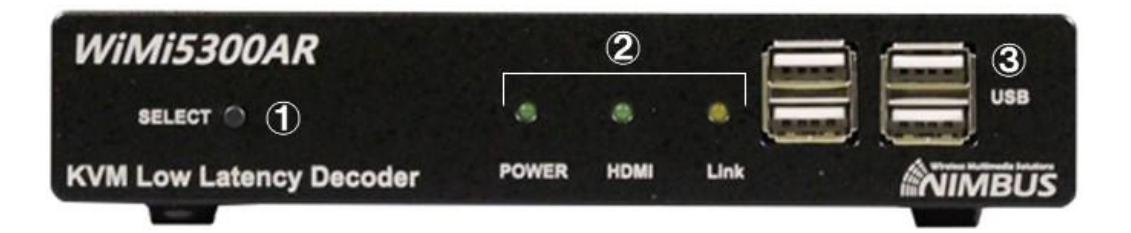

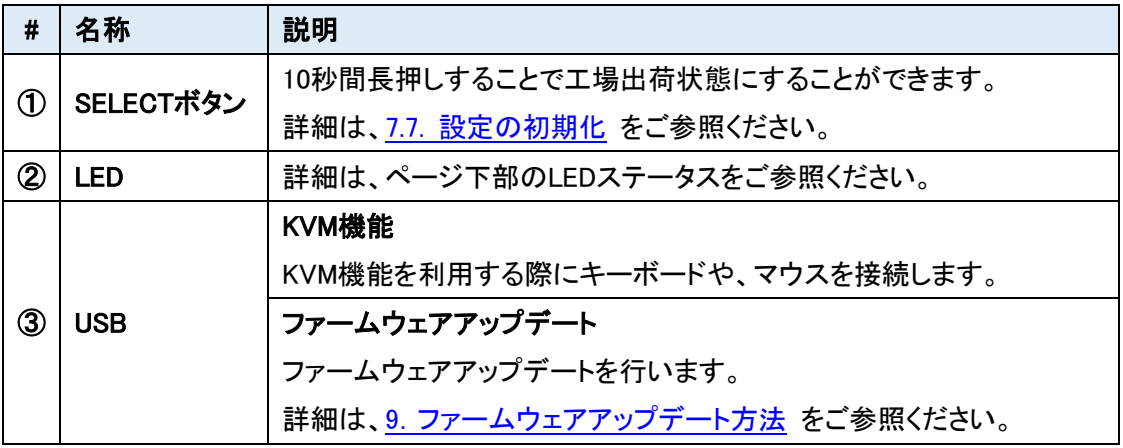

#### LED ステータス

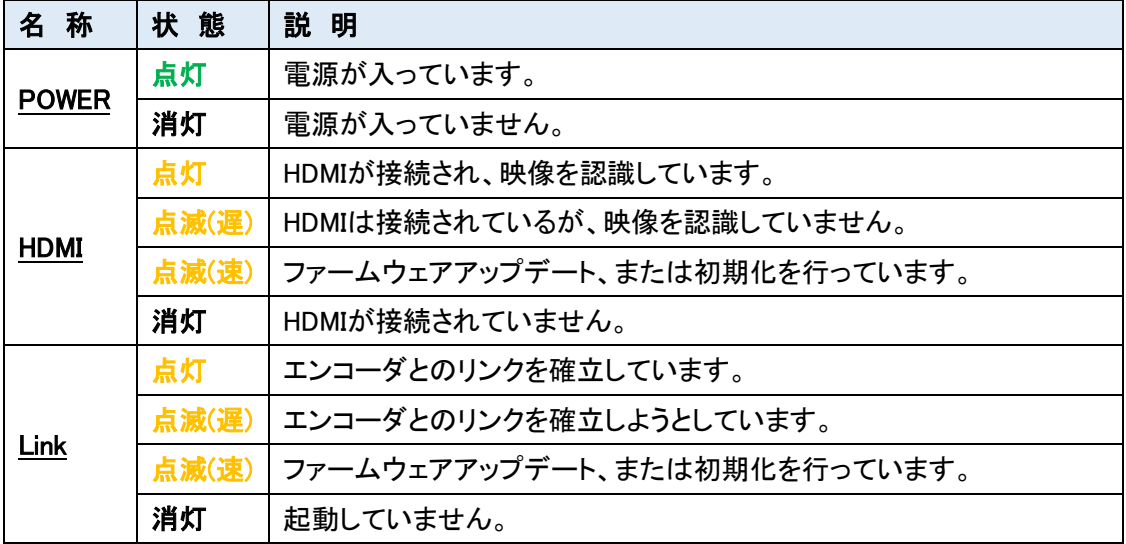

#### <span id="page-7-0"></span>3.2 背面

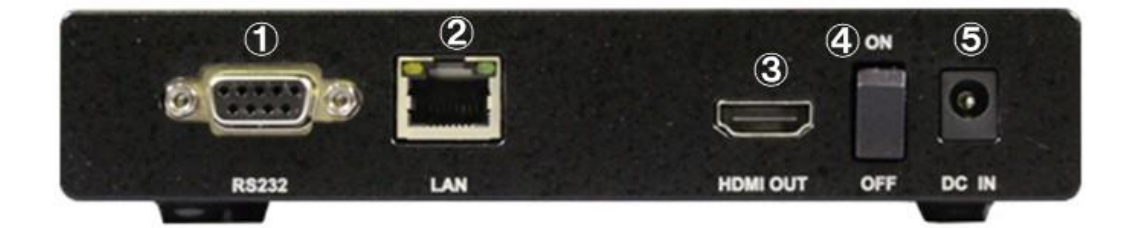

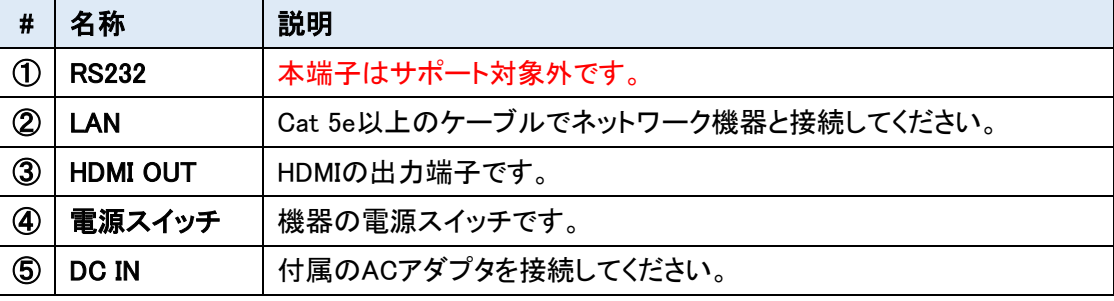

## <span id="page-8-0"></span>4 インストレーション

本製品で可能な構成例を示します。

※構成例では WiMi5560T をエンコーダとして使用した場合で記載されていますが、WiMi シリーズ であれば、同様の構成が可能です。

#### ■ 超低遅延 Full HD 接続

最大 1920x1080p60 のビデオ解像度をサポートしています。 WiMi5300AT/WiMi5300AR 間は、超低遅延(16.6~33.2ms)で映像伝送できます。

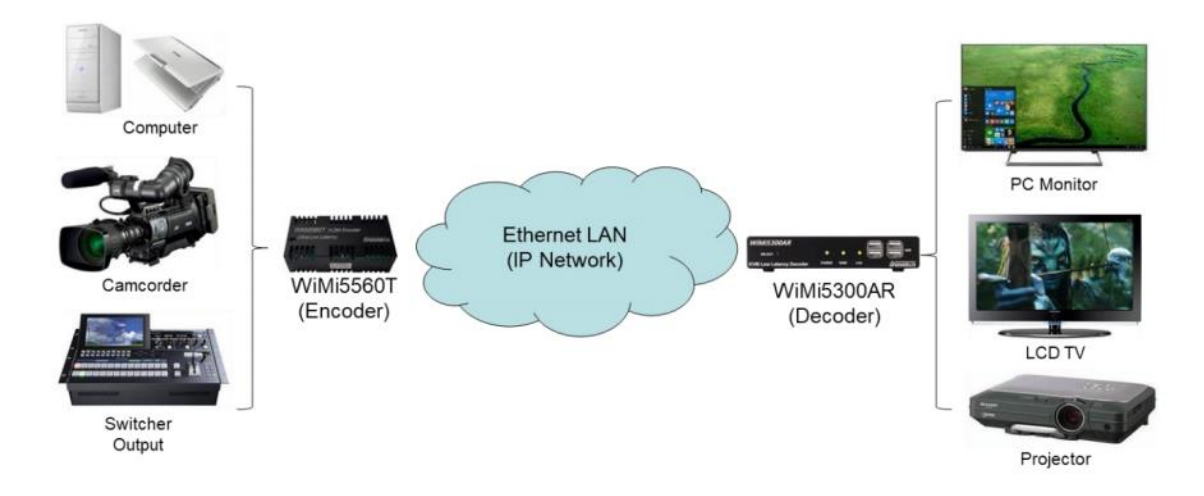

※ネットワーク環境によって遅延量は変化します。

#### ■ KVM 機能

WiMi5300AT/WiMi5300AR 間で、マウス・キーボードの遠隔操作を行うことができます。

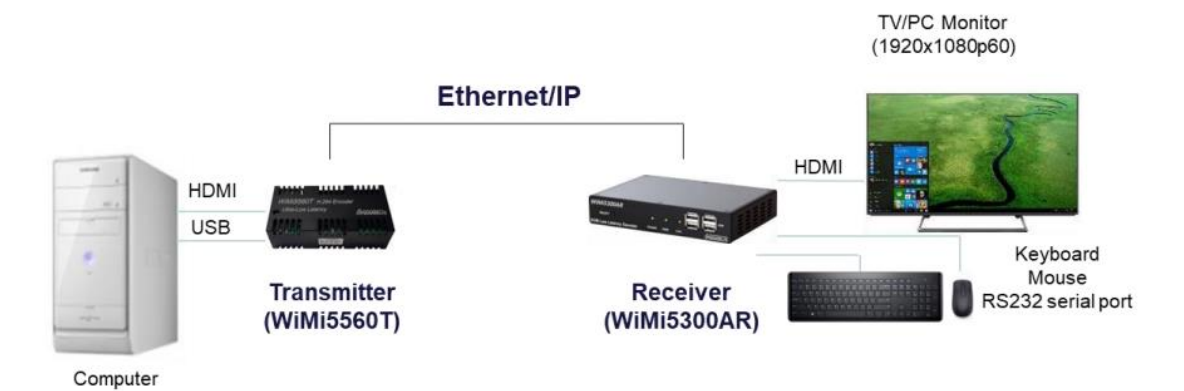

■ WiMi5300AT /WiMi5300AR のマルチキャスト接続

- ・ ユニキャスト IP(P2MP) : WiMi5300AR は最大 3 台まで接続可能となります。
- ・ マルチキャスト IP(Multicast) : WiMi5300AR の数に制限はありません。

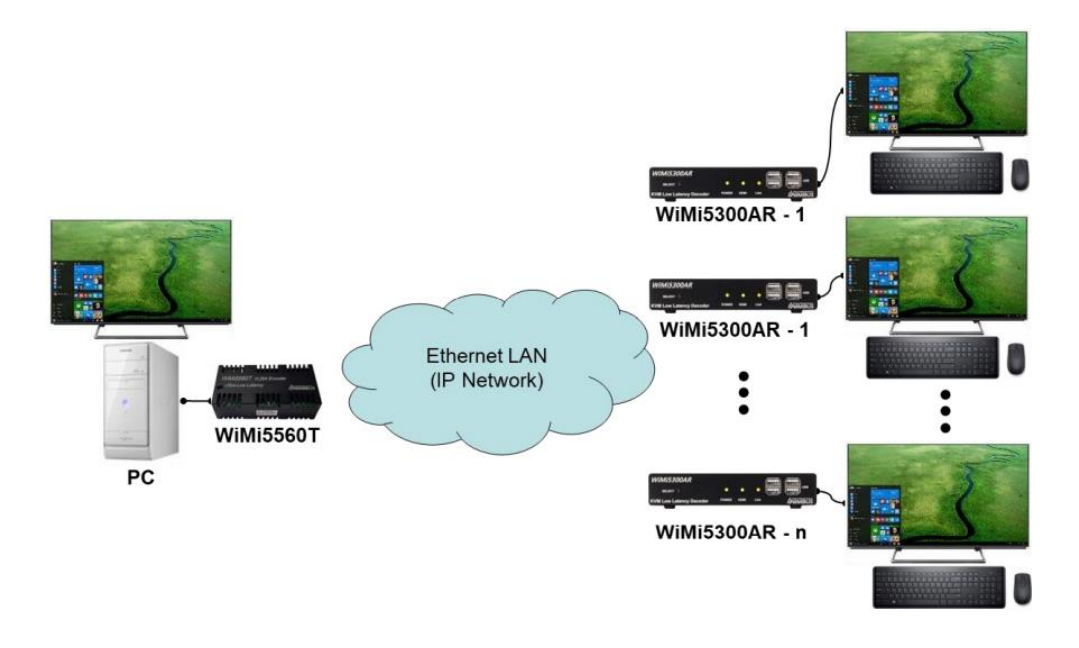

- WiMi エンコーダのストリーミングサーバ(RTSP)
	- ・ ユニキャスト IP : RTSP クライアントは 4~8 台まで接続可能となります。
	- ・ マルチキャスト IP : RTSP クライアント数に制限はありません。

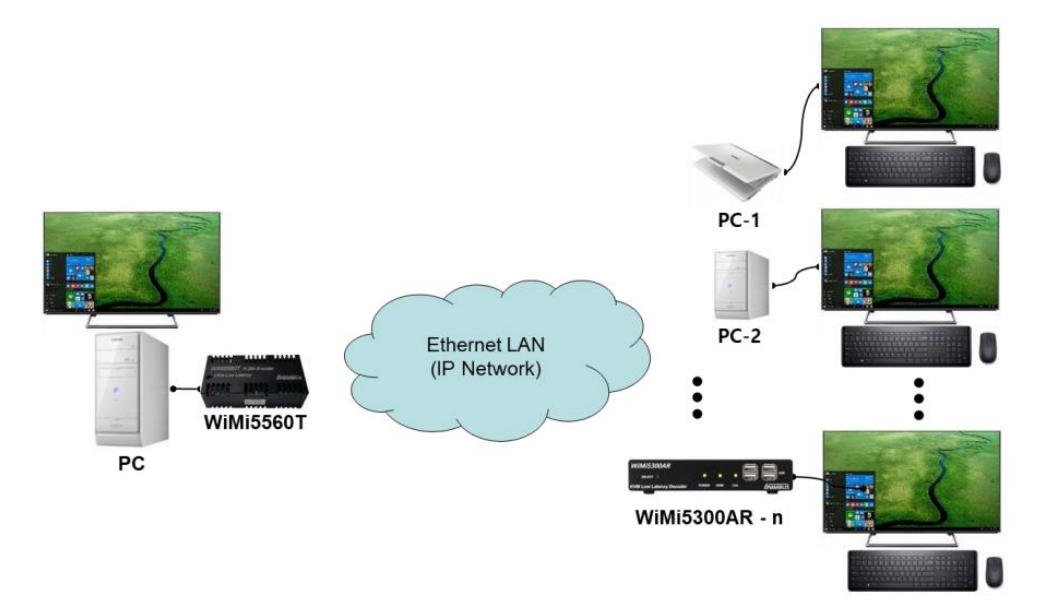

## <span id="page-10-0"></span>5 対応入力解像度一覧

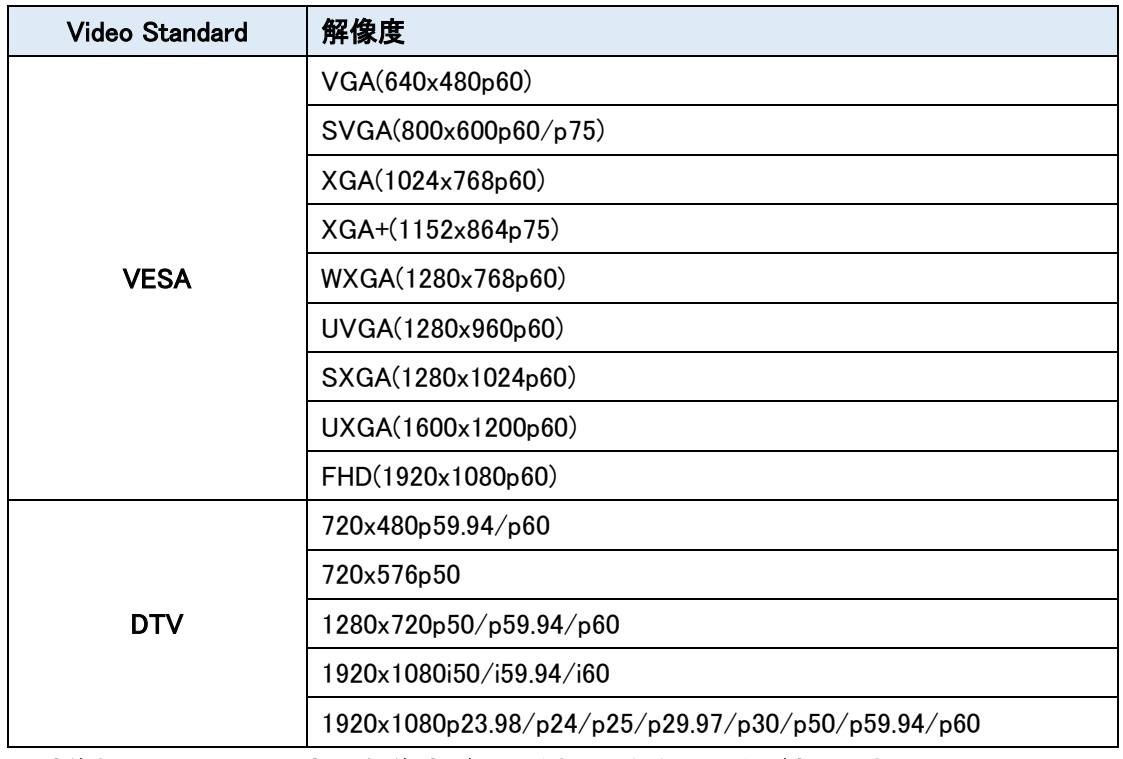

※ 映像機器によっては一部の解像度が上手く表示されない場合があります。

 $\overline{\phantom{a}}$ 

 $\mathcal{A}$ 

## <span id="page-11-0"></span>6 Web ブラウザによる設定

● ログイン初期設定

IP アドレス : 192.168.0.172/24

- ユーザ名 : admin
- パスワード : passwd
- ログイン手順
- 1. ブラウザのアドレスバーに WiMi5300AR の IP アドレスを入力して接続します。

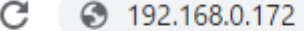

2. ユーザ名とパスワードを入力して、"OK"をクリックします。

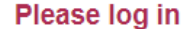

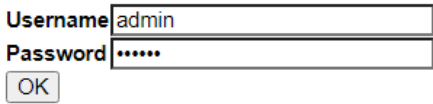

3. 接続に成功すると下記の画面が表示されます。

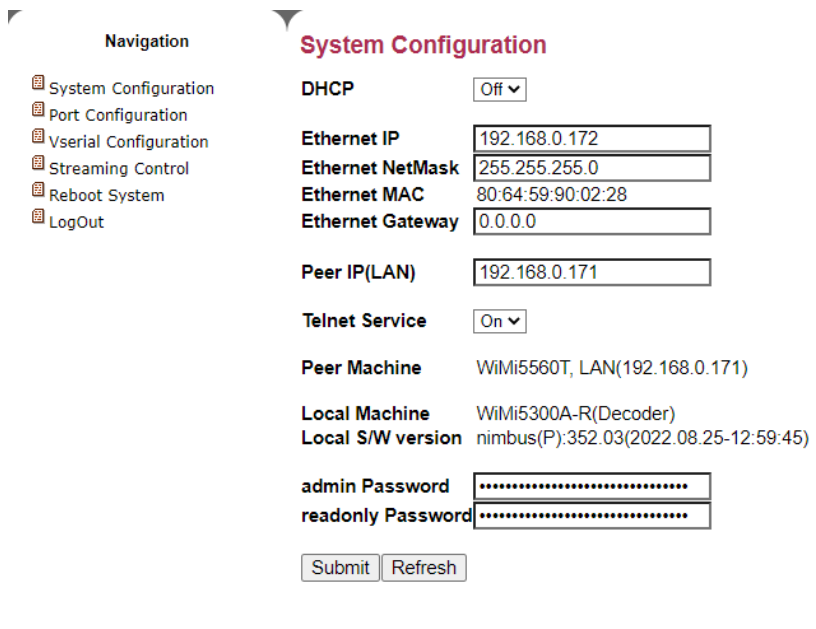

wimi5300A

 $\mathbf{r}$ 

 $\blacktriangle$ 

12

## <span id="page-12-0"></span>7 基本設定

#### <span id="page-12-1"></span>7.1 はじめに

Submit | Refresh

#### Submit

Submit を押すと設定が保存されます。 設定を変更する際、各設定ページで Submit を押して、設定を保存してください。 Submit せずにページの更新や他の設定画面を開いた場合、設定が変更前に戻ります。

#### Reflesh

Submit 前の状態で変更した値を戻したい場合や、表示内容の更新を行いたい場合は、Refresh を 押すと、ページが再読み込みされます。

#### Submit 後のメッセージ

一部設定の変更(Submit)後に下記のメッセージが表示されます。

System configurations are changed. You need to reboot system

メッセージが表示される設定は、再起動すると設定が適用されます。 メッセージが表示されない設定は、変更後即座に適用されます。

#### <span id="page-13-0"></span>7.2 IP アドレスの変更

IP アドレスの設定方法を説明します。

1) 画面左のメニューから"System Configuration"をクリックします。

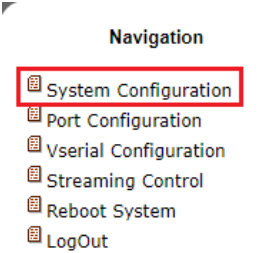

2) "Ethernet IP"(IP アドレス)、"Ethernet NetMask"(サブネットマスク)、"Ethernet Gateway"(デ フォルトゲートウェイ)をそれぞれ入力します。

**System Configuration** 

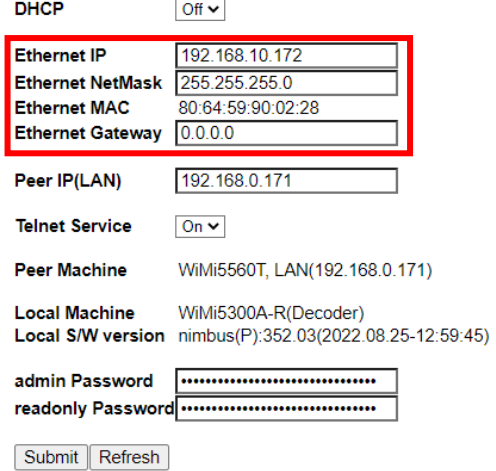

3) Submit をクリックして設定を反映させると、再起動を要求するコメントが表示されます。

#### **System Configuration**

System configurations are changed. You need to reboot system

- 4) 画面左のメニューから"Reboot System"をクリックし、"Reboot"ボタンを 2 回クリックします。
- 5) Reboot 完了後、ブラウザのアドレスバーに設定した IP アドレスを入力し、ログインできれば成 功です。

#### <span id="page-14-0"></span>7.3 WiMi エンコーダから WiMi5300AR へ映像配信

WiMi エンコーダから WiMi5300AR へ映像配信を行う場合の設定方法について説明します。 ※P2MP モードの場合、WiMi5300AR は最大 3 台まで接続可能となります。

#### ➢ WiMi エンコーダの設定 (配信側の設定)

- 1) WiMi エンコーダにログインし、左のメニューから"System Configuration"を選択します。
- 2) "Streaming Mode"で"P2MP"を選択します。

#### **System Configuration**

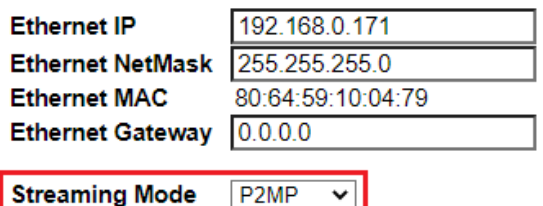

- 3) Submit を選択して設定を反映させます。
- ➢ WiMi5300AR の設定 (受信側の設定)
- 1) WiMi5300AR にログインし、左側のメニューから"System Configuration"を選択します。
- 2) "Peer IP(LAN)"に対向の WiMi エンコーダの IP アドレスを入力します。

#### **System Configuration**

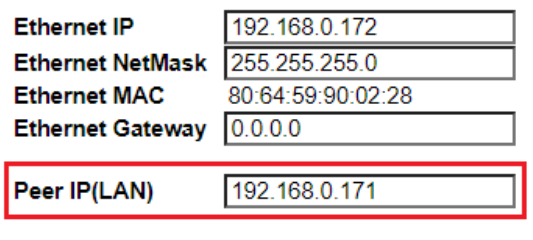

Peer Machine WiMi5300A-T, LAN(192.168.0.171)

3) Submit を選択して、設定を反映させます。

"Peer Machine"に対向機が表示されていると、接続完了となります。

#### <span id="page-15-0"></span>7.4 1 対 N の映像配信

1対 N で映像配信を行う場合の設定方法について説明します。 ※Multicast モードの場合、接続数の制限はありません。

- ➢ WiMi エンコーダの設定
- 1) WiMi エンコーダにログインし、左側のメニューから"System Configuration"を選択します。
- 2) "Streaming Mode"で"Multicast"を選択します。

#### **System Configuration**

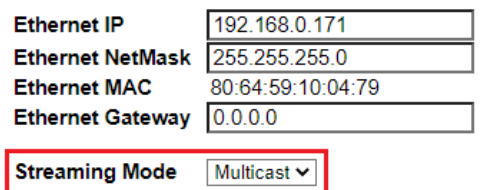

Local Machine WiMi5300A-T(Multicast Encoder) Local S/W version nimbus(P):351.00(2021.08.09-16:54:58)

- 3) "Submit"を選択して設定を反映させます。
- ➢ WiMi5300AR の設定
- 1) WiMi5300AR にログインし、左側のメニューから"System Configuration"を選択します。
- 2) "Peer IP(LAN)"に対向の WiMi エンコーダの IP アドレスを入力します。

#### **System Configuration**

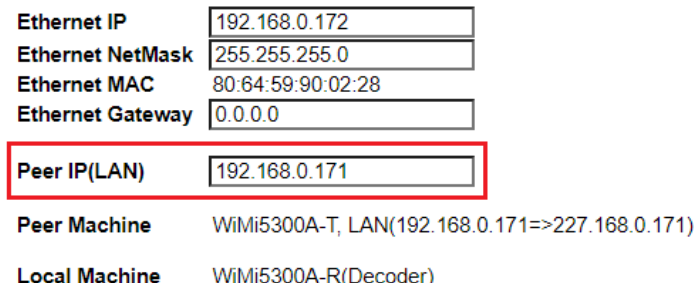

Local S/W version nimbus(P):351.00(2021.08.09-16:54:58)

※WiMi エンコーダが P2MP/Multicast どちらの場合でも、Peer IP(LAN)の設定は同様です。

3) "Submit"を選択して、設定を反映させます。

#### <span id="page-16-0"></span>7.5 KVM 機能

KVM 機能による端末の遠隔制御についてご説明します。

※WiMi エンコーダによっては KVM に対応していない場合がありますので、ご確認の上ご使用くだ さい。

- ➢ WiMi エンコーダの設定
- 1) 対象の機器と WiMi エンコーダを USB ケーブルで接続します。
- 2) 対象の機器と WiMi エンコーダを HDMI ケーブルで接続します。 HDMI ケーブルが未接続の場合 KVM 機能は動作しません。
- 3) WiMi エンコーダにログインし、左側のメニューから"System Configuration"を選択します。 "Peer Machine"に遠隔操作を行う WiMi5300AR が表示されていることを確認します。

#### **System Configuration**

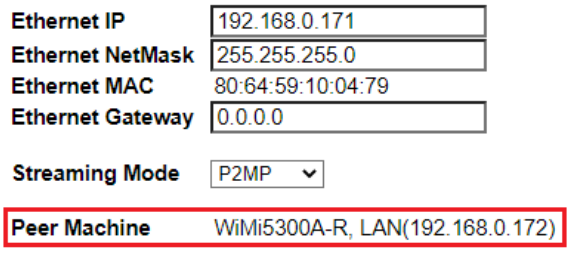

- ➢ WiMi5300AR の設定
- 1) キーボード、マウス等の周辺機器を WiMi5300AR に接続します。
- 2) WiMi5300AR にログインし、左側のメニューから"System Configuration"を選択します。

"Peer Machine"に遠隔操作対象の WiMi エンコーダが表示されていることを確認します。

#### **System Configuration**

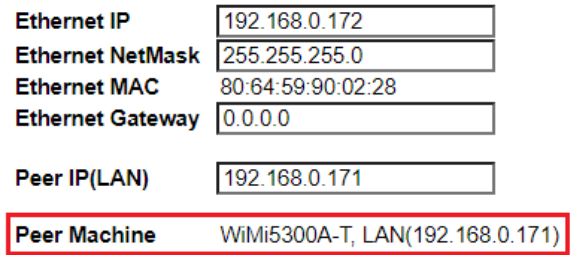

3) WiMi5300AR が周辺機器を認識すると自動的に KVM 制御が可能になります。

#### <span id="page-17-0"></span>7.6 ポート開放の設定

ルータ(IP 網)経由で WiMi エンコーダと WiMi5300AR を使用する際は、以下のポートの開放設定 を行ってください。

➢ ユニキャストモード(P2MP) : WiMi エンコーダ vs WiMi5300AR

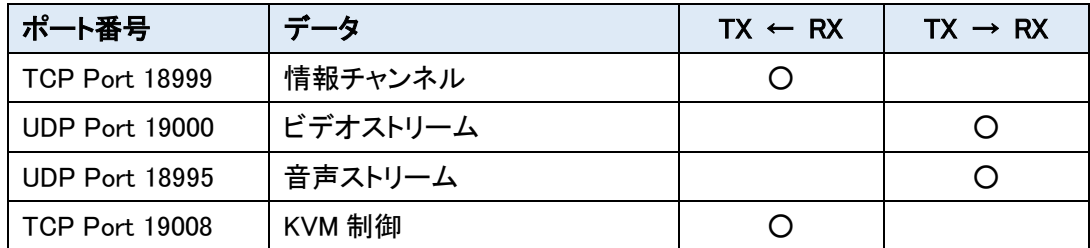

#### 接続構成例

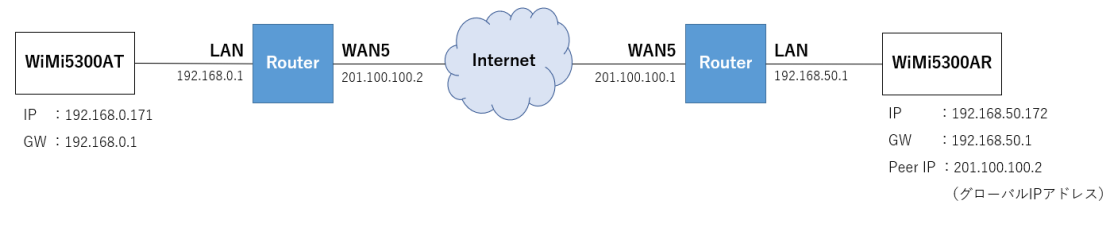

➢ マルチキャストモード(Multicast) : WiMi エンコーダ vs WiMi5300AR

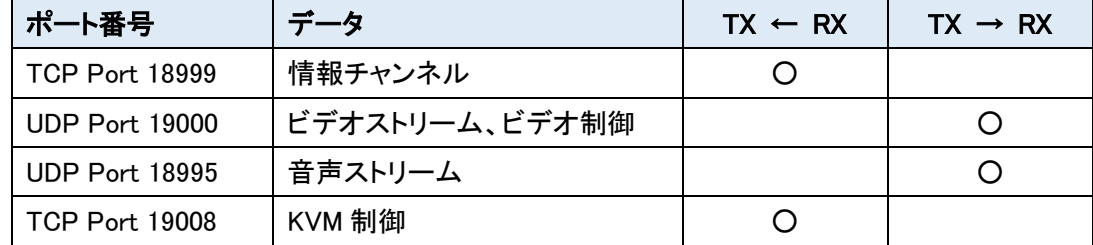

#### 接続構成例

※T側とR側を仮想的な同一セグメントのネットワークにする必要があります。

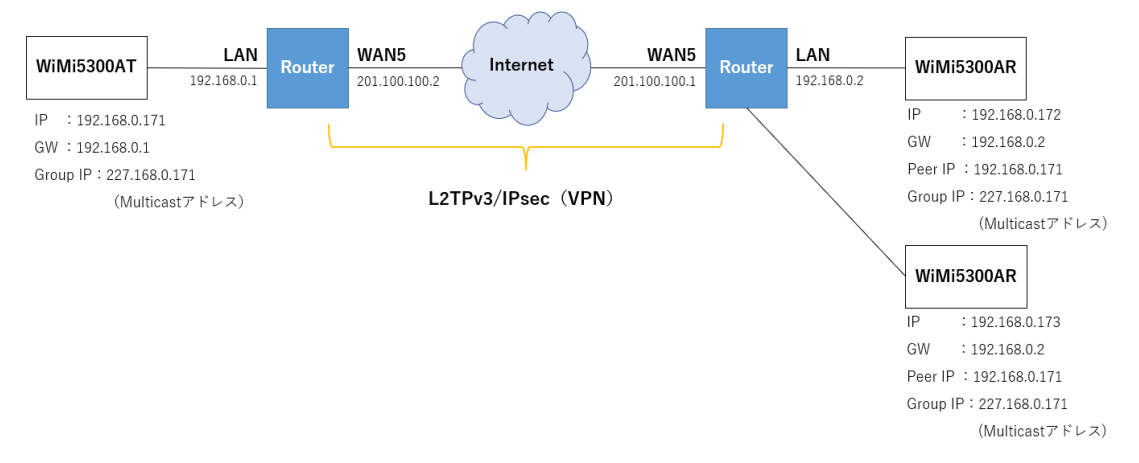

#### <span id="page-18-0"></span>7.7 設定の初期化

設定を初期化し、工場出荷時の状態にする手順を説明します。

- ➢ 初期化手順
- 1) 本体前面の"SELECT ボタン"を 10~15 秒程度、押下します。
- 2) "HDMI"と"Link"の LED が高速点滅し、工場出荷時には LED が消灯します。
- 3) 自動的に機器の再起動が開始します。
- 4) 本体が起動したら、設定の初期化が完了です。 デフォルト IP アドレス(192.168.0.172)でログインできます。 ※初期化にかかる時間は 30 秒程度になります。

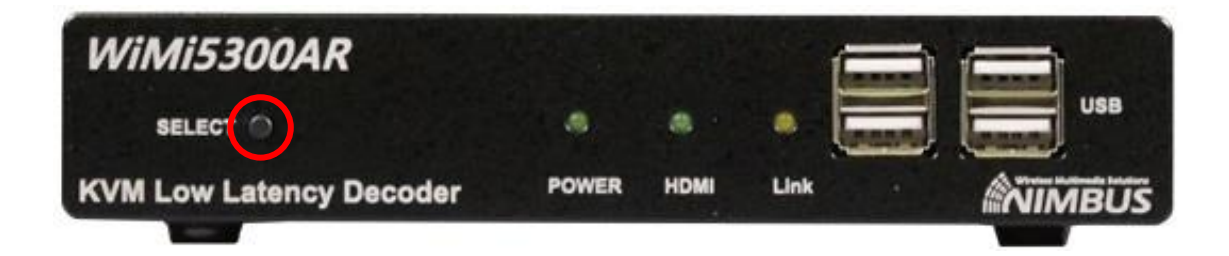

## <span id="page-19-0"></span>8 各メニューの説明

## <span id="page-19-1"></span>8.1 System Configuration

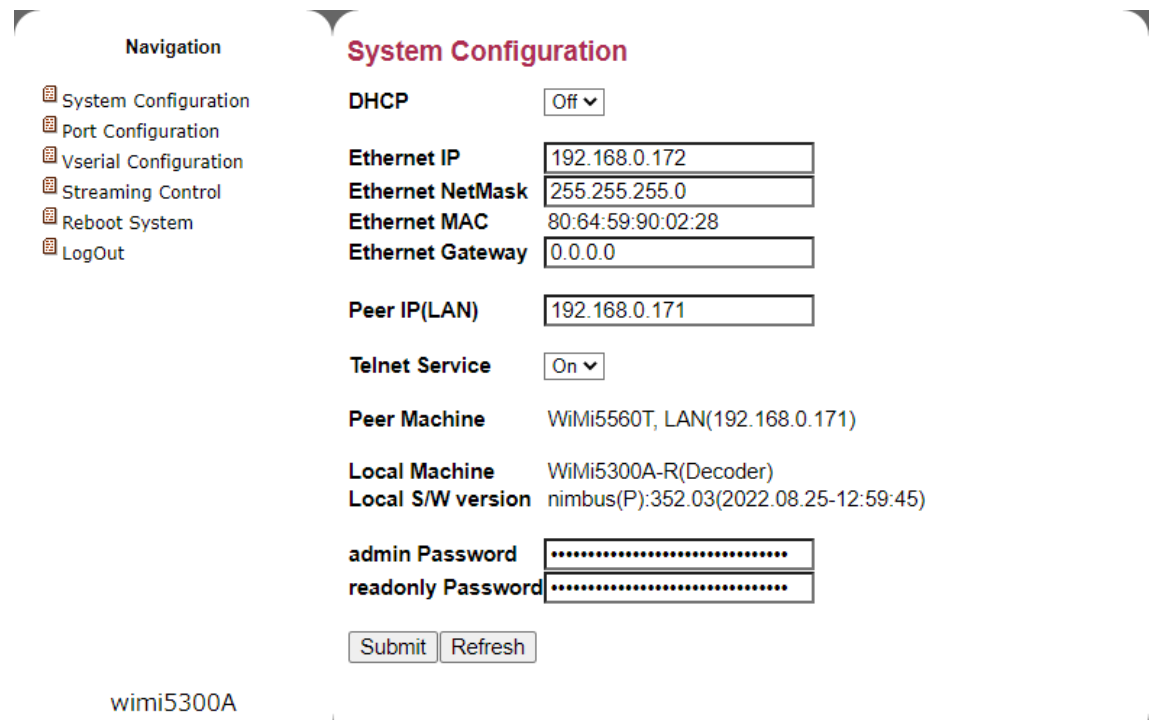

┻

 $\mathbf{k}$ 

 $\overline{\phantom{a}}$ 

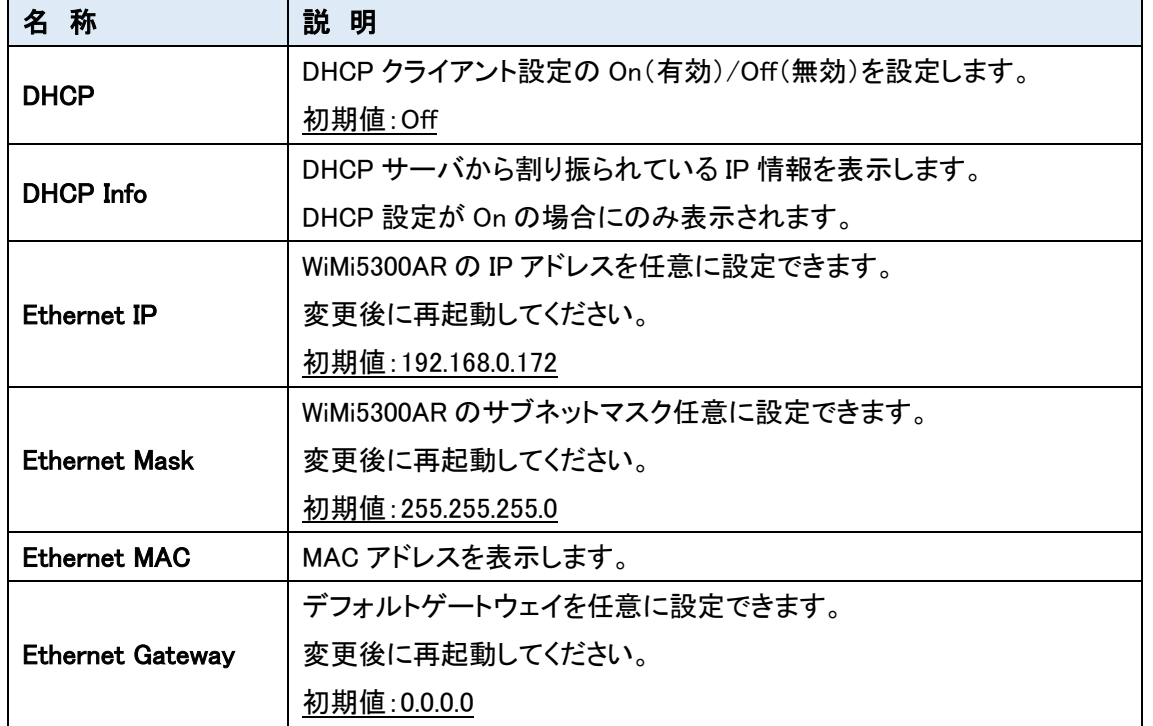

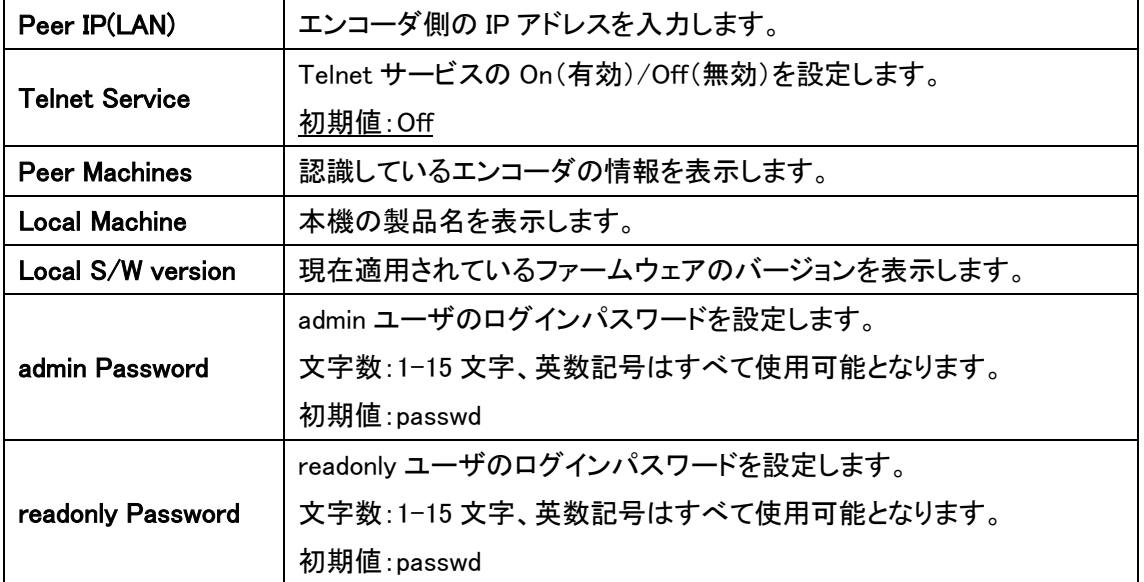

#### <span id="page-21-0"></span>8.2 Port Configuration

| <b>Navigation</b>                                                                                                    | <b>Port Configuration</b>                               |                  |                       |  |
|----------------------------------------------------------------------------------------------------|---------------------------------------------------------|------------------|-----------------------|--|
| System Configuration<br>Port Configuration<br>Userial Configuration<br>Streaming Control<br>Reboot System<br><sup>圍</sup> LogOut | Peer Management PortNo 18999<br>[0(default)/4100~65520] |                  |                       |  |
|                                                                                                    | Port Usage between < WiMi TX>/< WiMi RX>                |                  |                       |  |
|                                                                                                    | <b>PORT</b>                                             | WiMi $TX \leq$   | $\Rightarrow$ WiMi RX |  |
|                                                                                                    | Management                                              | <b>TCP 18999</b> |                       |  |
|                                                                                                    | <b>Video RTP</b>                                        |                  | <b>UDP 19000</b>      |  |
|                                                                                                    | <b>Audio RTP</b>                                        |                  | <b>UDP 18995</b>      |  |
|                                                                                                    | <b>KVM</b>                                              | <b>TCP 19008</b> |                       |  |
|                                                                                                    | <b>Vserial</b>                                          | <b>UDP 19009</b> | <b>UDP 19009</b>      |  |

Submit Refresh

#### wimi5300A

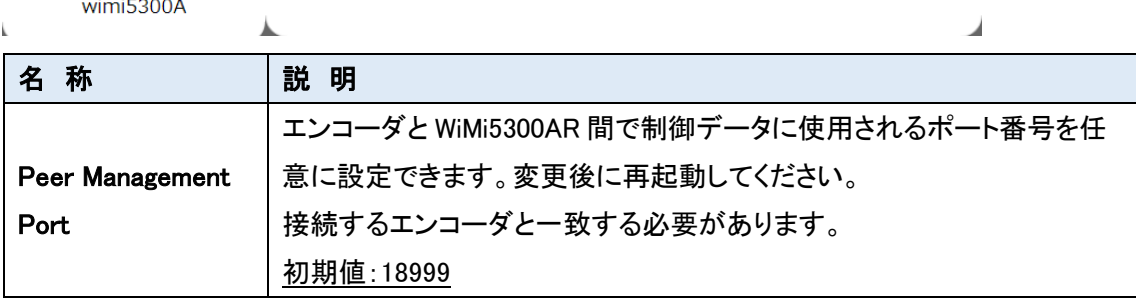

#### Port Usage between <WiMi TX>/<WiMi RX>

WiMi5300AR で通信する場合に使用されるポート番号を表示します。

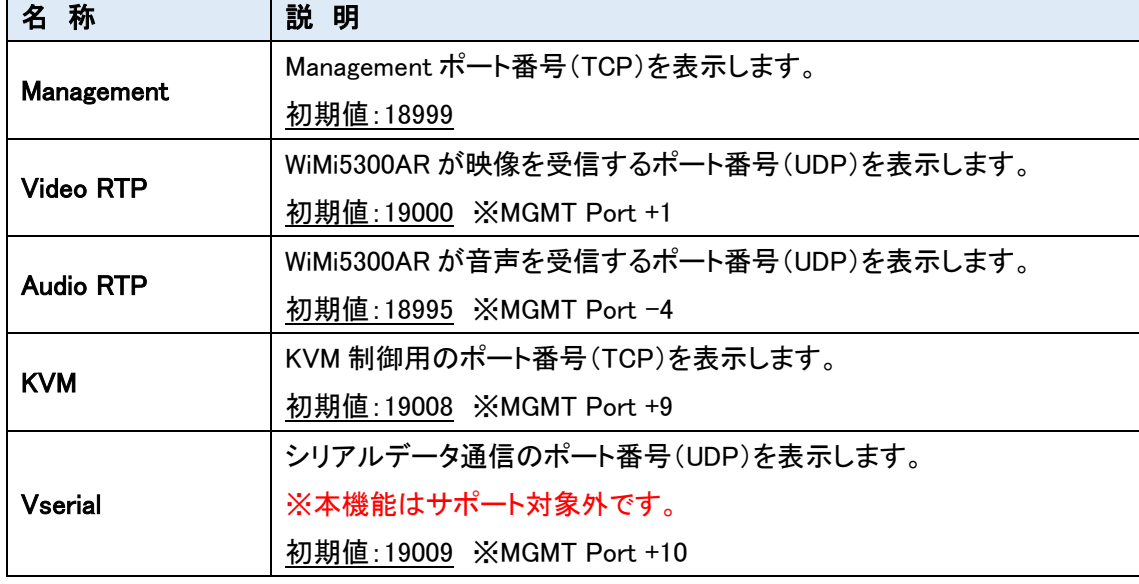

※MGMT ポートを変更すると、その他のポート番号も自動的に切り替わります。

#### <span id="page-22-0"></span>8.3 Vserial Configuration

 $\overline{\mathbf{r}}$ 

本機能はサポート対象外です。

<span id="page-22-1"></span>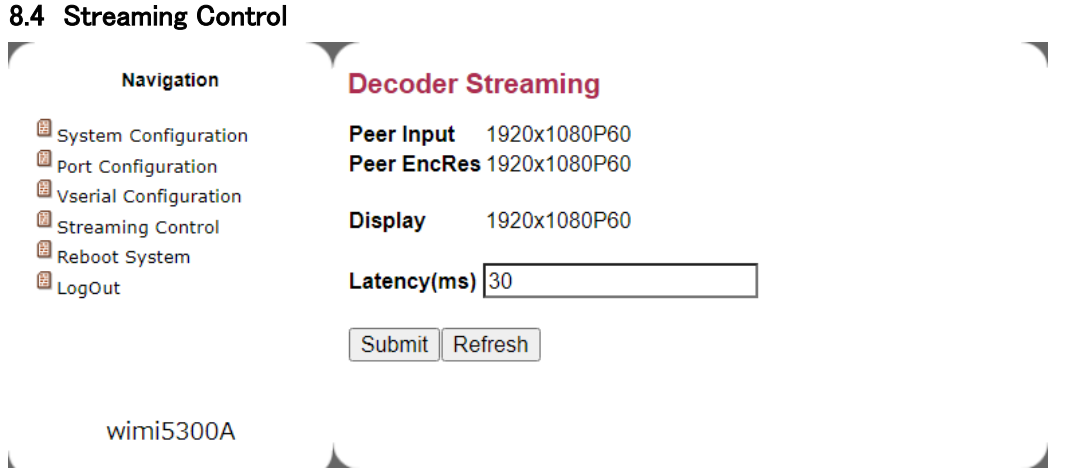

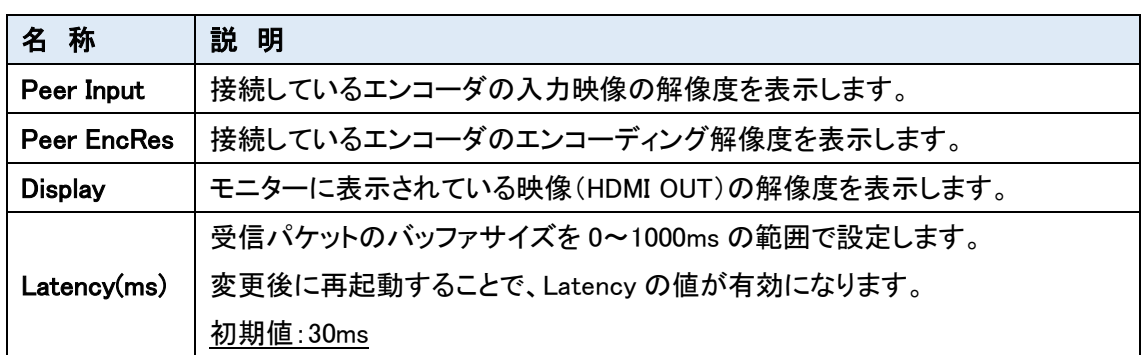

#### <span id="page-23-0"></span>8.5 Reboot System 機器の再起動を行います。 1) Reboot をクリックします。 r Navigation **Reboot system** System Configuration Exercising this function will reboot the system Port Configuration Vserial Configuration Reboot Streaming Control Reboot System <sup>圖</sup> LogOut wimi5300A Á ◢ 2) 確認要求されますので、もう一度 Reboot をクリックします。 **Navigation Reboot the System** System Configuration Are you sure you want to reboot the system? If you click below button, Port Configuration you can not put it back. Vserial Configuration Streaming Control Reboot Reboot System LogOut wimi5300A  $\mathbf{I}$

#### <span id="page-24-0"></span>8.6 Log Out

Web GUI からログアウトを行います。

左のメニューから Log Out をクリックすると、ログイン画面へ移動します。

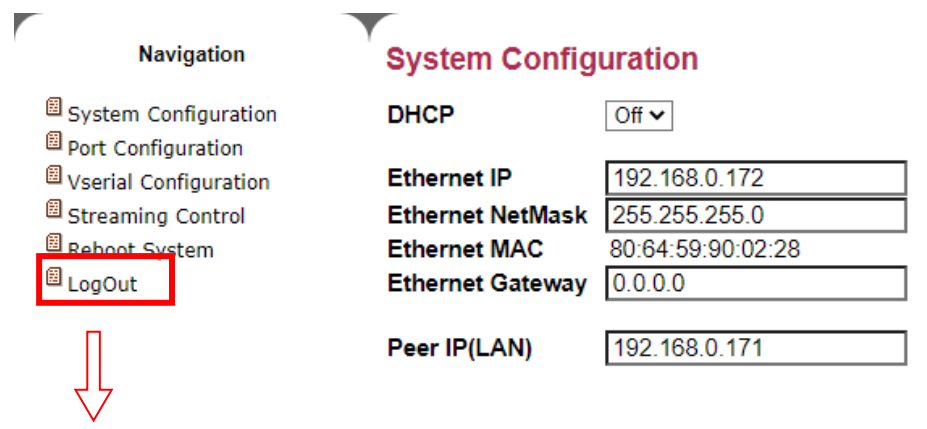

#### Please log in

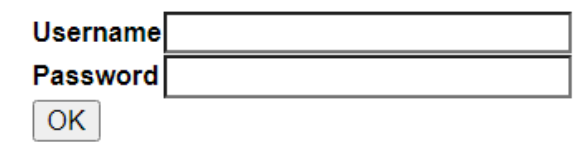

#### <span id="page-25-0"></span>9 ファームウェアアップデート方法

WiMi5300AR のファームウェアアップデートについては Web GUI 経由では実施できません。 USB メモリスティックを介して行います。以下の手順に沿って実施して下さい。

- 1) 新しいファームウェアをダウンロードしてパソコンに保存します。 ファイル名は firmware.wimi5300A.nimbus.xxxx.xx.bin となります。
- 2) USB メモリスティックを用意します。 FAT32 フォーマットでフォーマットする必要があります。
- 3) USB メモリスティックのルートディレクトリに新しいファームウェアをコピーします。
- 4) USB メモリスティック内のファイル名を firmware.wimi5300A.nimbus.xxxx.xx .bin から、 firmware.bin に変更します。
- 5) WiMi5560AR の電源を切り、USB ポートに USB メモリスティックを挿入します。
- 6) WiMi5560AR の電源を入れます。 システムが新しいファームウェアを検出した場合は、HDMI と Link の LED が高速点滅します。 LED が高速点滅しない場合は、USB メモリスティック内のファームウェアが、WiMi5560AR に 適応されているファームウェアと、同じである可能性があります。
- 7) ファームウェアアップデート中は電源を切る、もしくは AC アダプタを抜かないで下さい。 WiMi5560AR のファームウェアが破損する可能性があります。 最悪の場合、機器の使用ができなくなりますのでご注意ください。
- 8) ファームウェアアップデートには、5~7 分程度時間が掛かります。 ファームウェア更新が終了すると、自動的に再起動します。尚、再起動につきましても、ある 程度時間が掛かります。
- ※ 一部の USB メモリスティックでは、新しいファームウェアがコピーされていても検出されない 場合があります。このような場合は、別の USB メモリに交換することをお勧めします。

## <span id="page-26-0"></span>10 よくあるトラブルとその対応について

本製品の使用中になんらかのトラブルが発生したときの対処方法について説明いたします。

#### 本体の電源が入らない

以下の点を確認してください。

- 電源コンセントには、電源が供給されているか
- 電源には、適切な電圧が供給されているか
- 正しいポートに、電圧が供給されているか

#### RJ-45 ポートでリンクが確立しない

以下の点を確認してください。

- 接続先の機器の電源は、オンになっているか
- 各コネクタとケーブルが正しく接続されているか

#### 映像が出力しない

以下の点を確認してください。

- 各コネクタとケーブルが正しく接続されているか
- 映像元のパソコン等の出力設定は正しく設定されているか
- 出力先のモニター等の設定は正しく設定されているか
- サポートされている解像度で映像が入力されているか
- 入出力コネクタは正しく設定されているか

#### KVM が動作しない

以下の点を確認してください。

- 各コネクタとケーブルが正しく接続されているか
- パソコン等で USB が正しく認識されているか

## <span id="page-27-0"></span>11 製品仕様

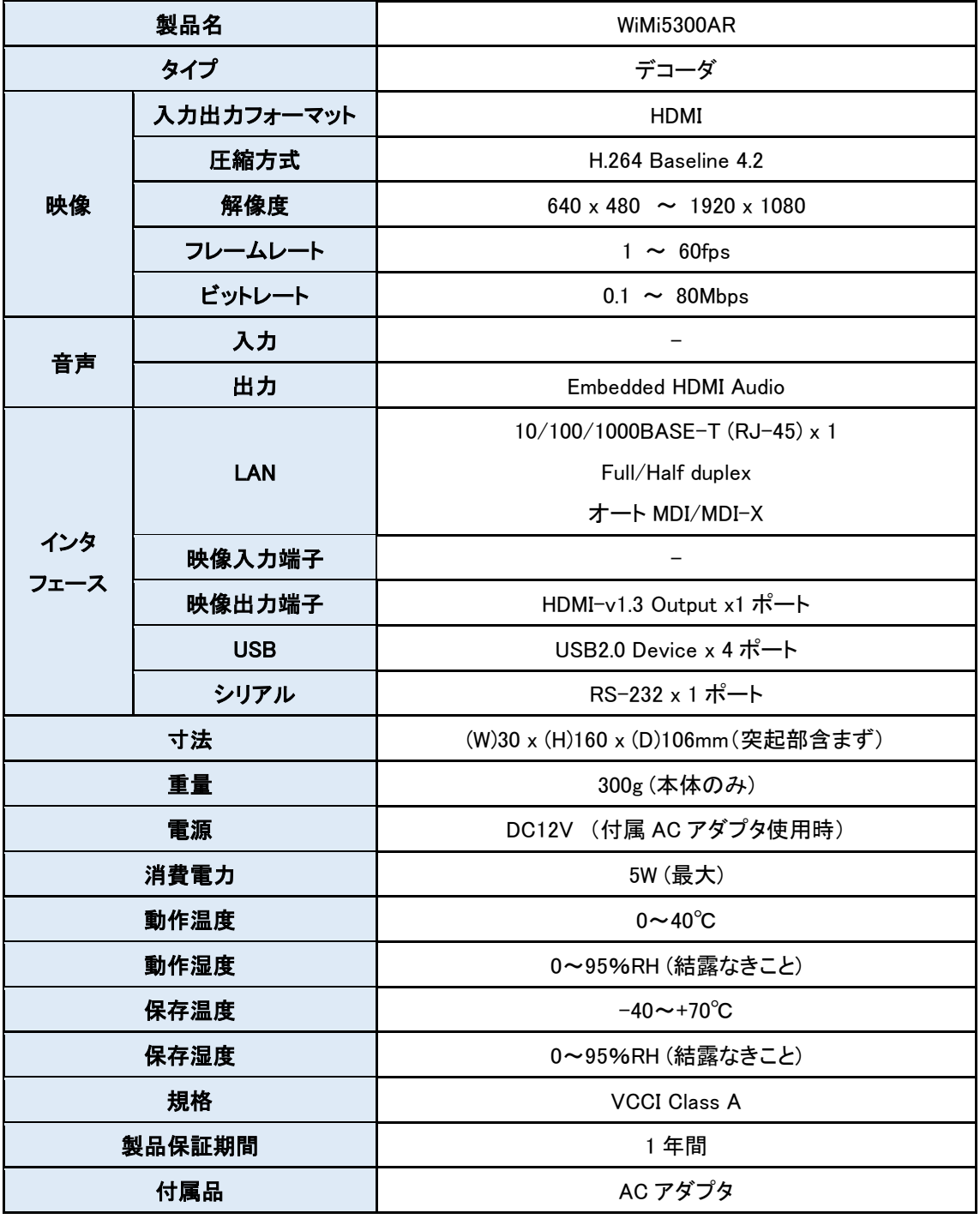

※ 映像機器によっては一部の解像度が上手く表示されない場合があります。

#### <span id="page-28-0"></span>12 製品保証

◆ 故障かなと思われた場合には、弊社カスタマサポートまでご連絡ください。

- 1) 修理を依頼される前に今一度、この取扱説明書をご確認ください。
- 2) 本製品の保証期間内の自然故障につきましては無償修理させて頂きます。
- 3) 故障の内容により、修理ではなく同等品との交換にさせて頂く事があります。
- 4) 弊社への送料はお客様の負担とさせて頂きますのでご了承ください。

初期不良保証期間:

ご購入日より 3 ヶ月間 (弊社での状態確認作業後、交換機器発送による対応)

製品保証期間:

《本体》 ご購入日より 1 年間 (お預かりによる修理、または交換対応) 《AC アダプタ》ご購入日より 2年間 (お預かりによる修理、または交換対応)

- ◆ 保証期間内であっても、以下の場合は有償修理とさせて頂きます。 (修理できない場合もあります)
	- 1) 使用上の誤り、お客様による修理や改造による故障、損傷
	- 2) 自然災害、公害、異常電圧その他外部に起因する故障、損傷
	- 3) 本製品に水漏れ・結露などによる腐食が発見された場合
- ▶ 保証期間を過ぎますと有償修理となりますのでご注意ください。
- ◆ 一部の機器は、設定を本体内に記録する機能を有しております。これらの機器は修理時に 設定を初期化しますので、お客様が行った設定内容は失われます。恐れ入りますが、修理を ご依頼頂く前に、設定内容をお客様にてお控えください。
- ◆ 本製品に起因する損害や機会の損失については補償致しません。
- ◆ 修理期間中における代替品の貸し出しは、基本的に行っておりません。別途、有償サポート 契約にて対応させて頂いております。有償サポートにつきましてはお買い上げの販売店にご 相談ください。
- ◆ 本製品の保証は日本国内での使用においてのみ有効です。

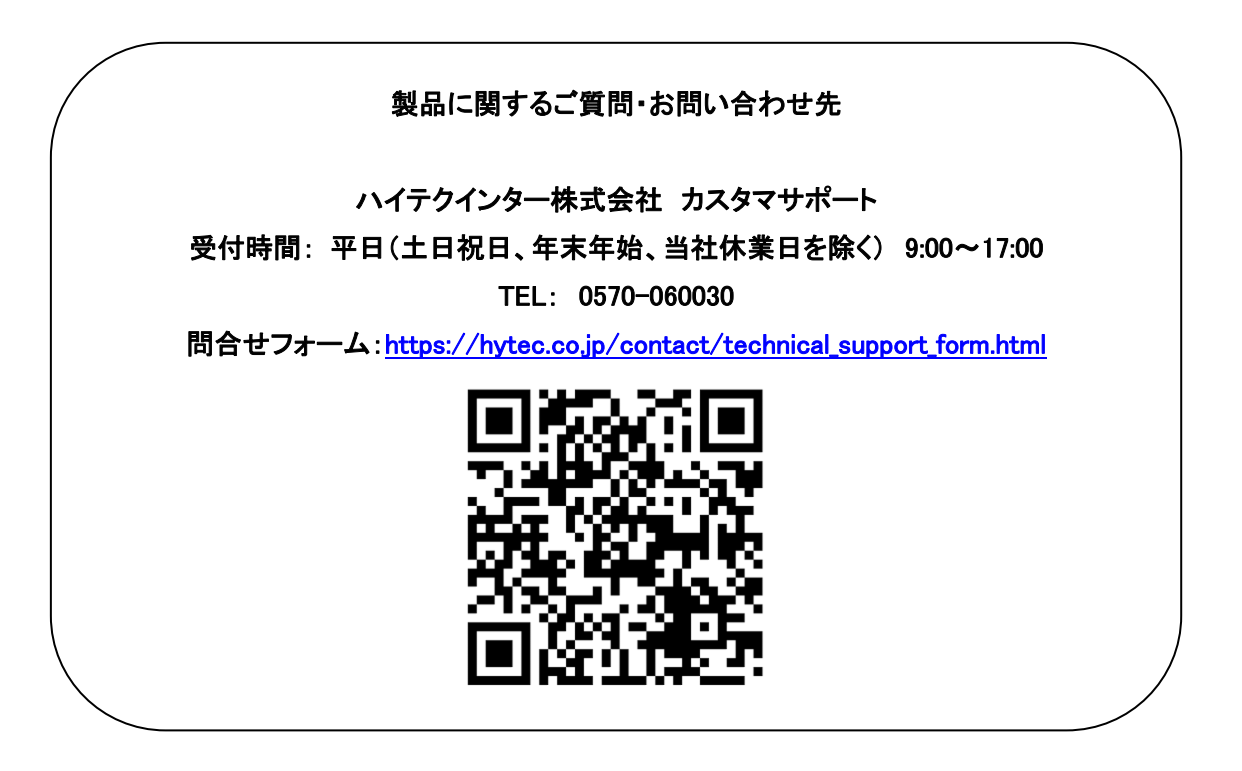

Copyright © 2023 HYTEC INTER Co., Ltd.